# Dell S2318HN/S2318NX Dell Display Manager Korisnički vodič

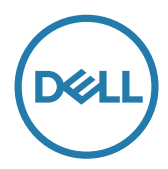

Model: S2318HN/S2318NX Regulatorni model: NAPOMENA: NAPOMENA označava važne informacije koje vam pomažu da bolje koristite vaš računar.

Autorska prava © 2017 Dell Inc. Sva prava zadržana. Ovaj proizvod je zaštićen zakonima SAD i međunarodnim zakonima o autorskim pravima i intelektualnoj svojini.

Dell™ i Dell logotip su robne marke kompanije Dell Inc. u Sjedinjenim Državama i/ili drugim jurisdikcijama.

Sve druge marke i imena spomenuta u nastavku mogu biti robne marke svojih kompanija.

Rev. A00  $2017 - 1$ 

# Sadržaj

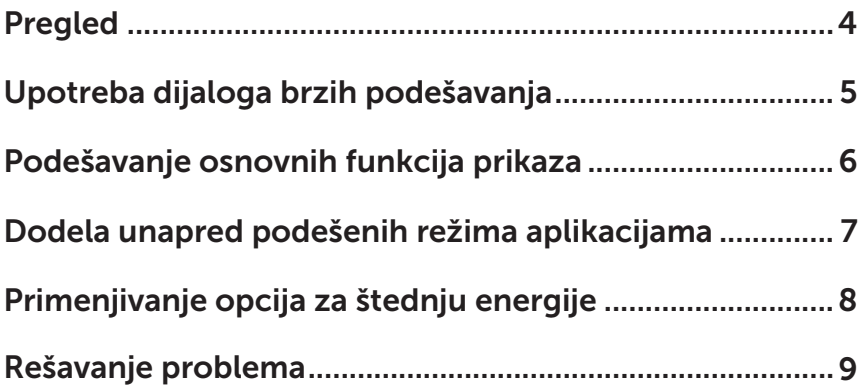

<span id="page-3-0"></span>Dell Display Manager je Windows aplikacija koja se koristi za upravljanje monitorom ili grupom monitora. Ona omogućava ručno podešavanje prikazane slike, dodelu automatskih podešavanja, upravljanje energijom, organizaciju prozora, rotaciju slike i ostale funkcije na određenim Dell monitorima. Nakon instalacije, Dell Display Manager se pokreće svaki put prilikom pokretanja računara i njegova ikona se smešta u sistemsku paletu. Informacije o monitorima povezanim sa računarom se prikazuju kada postavite pokazivač miša iznad ikone u sistemskoj paleti.

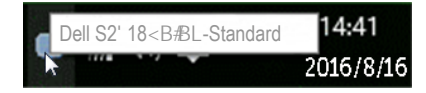

NAPOMENA: Dell Display Manager mora da koristi DDC/CI kanal za komunikaciju sa monitorom. Uverite se da je DDC/CI omogućen u meniju na način prikazan u nastavku.

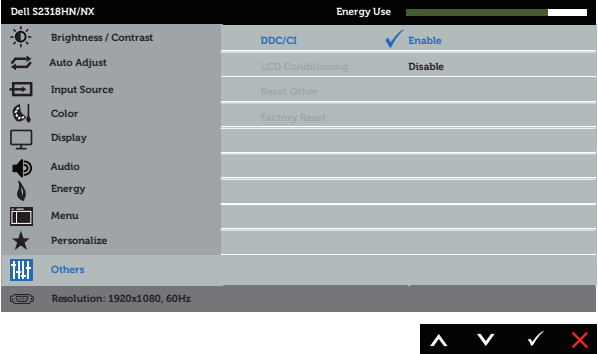

# <span id="page-4-0"></span>Upotreba dijaloga brzih podešavanja

Klikom na ikonu aplikacije Dell Display Manager na sistemskoj paleti otvara se dijalog Quick Settings (Brze postavke). Kada je sa sistemom povezano više podržanih Dell modela, određeni ciljni monitor se može izabrati pomoću obezbeđenog menija.

Dijalog Quick Settings (Brze postavke) omogućava jednostavno podešavanje nivoa osvetljenosti i kontrasta monitora. Možete ručno da izaberete unapred podešeni režim ili da omogućite automatski izbor unapred podešenog režima u zavisnosti od aktivne aplikacije.

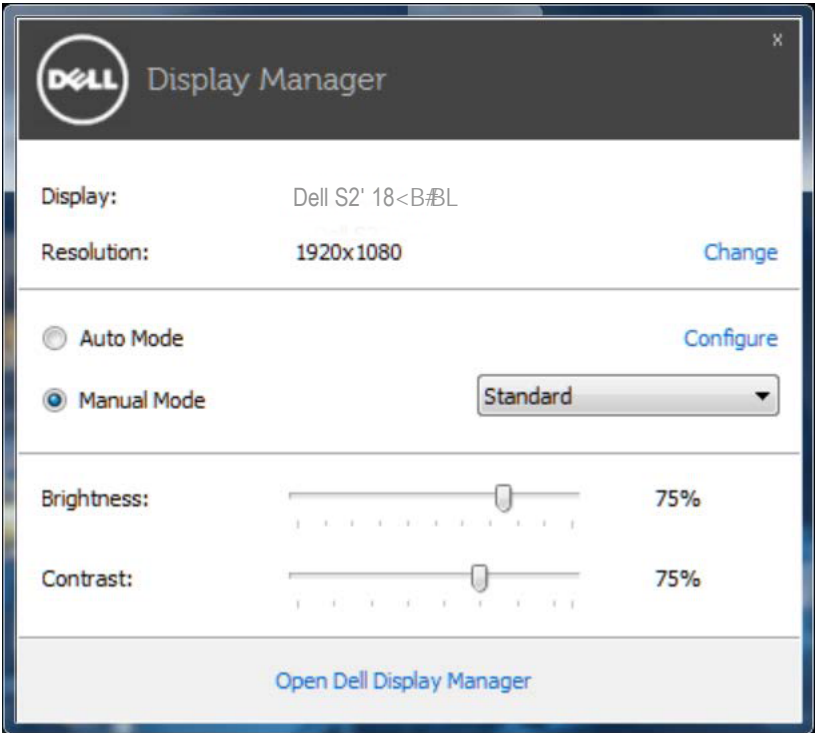

Dijalog Quick Settings (Brze postavke) takođe obezbeđuje pristup naprednom korisničkom interfejsu aplikacije Dell Display Manager koja se koristi za podešavanje osnovnih funkcija, konfiguraciju Automatskog režima, kao i za pristup drugim funkcijama.

#### <span id="page-5-0"></span>Podešavanje osnovnih funkcija prikaza

Unapred podešeni režim za izabrani monitor se može ručno primeniti pomoću menija na kartici **Basic (Osnovno)**. U suprotnom, može se omogućiti Automatski režim. Automatski režim automatski primenjuje vaš željeni unapred podešeni režim kada su aktivne određene aplikacije. Poruka se momentalno pojavljuje na ekranu i prikazuje izabrani unapred podešeni režim.

Osvetljenost i kontrast koji su izabrani za monitor takođe se mogu promeniti sa kartice Basic (Osnovno).

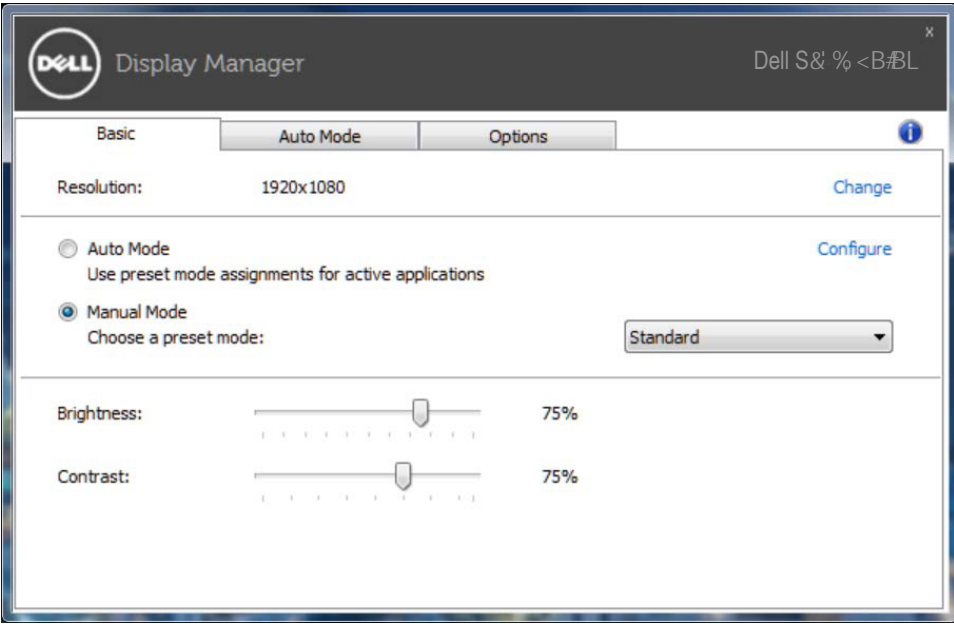

## <span id="page-6-0"></span>Dodela unapred podešenih režima aplikacijama

Kartica Auto Mode (Automatski režim) vam omogućava da povežete određeni unapred podešeni režim sa određenom aplikacijom i da ga automatski primenite. Kada je omogućen Automatski režim, aplikacija Dell Display Manager automatski prebacuje na odgovarajući unapred podešeni režim svaki put kada se aktivira povezana aplikacija. Unapred podešeni režim dodeljen određenoj aplikaciji može biti isti na svakom povezanom monitoru ili se može razlikovati između monitora.

Aplikacija Dell Display Manager je unapred konfigurisana za veliki broj popularnih aplikacija. Da biste dodali novu aplikaciju na listu dodela, jednostavno prevucite aplikaciju sa radne površine, iz Windows Start menija ili sa drugog mesta i otpustite je na trenutnu listu.

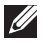

NAPOMENA: Dodele unapred podešenog režima koje imaju za cilj datoteke komandi, skripte i module za učitavanje, kao i datoteke koje nisu izvršne kao što su zip arhive ili pakovane datoteke nisu podržane i neće imati efekta.

Dodatno može i da se omogući opcija koja aktivira unapred podešeni režim Game (Igra) kada se Direct3D aplikacija pokrene u režimu punog ekrana. Da biste zaobišli ovo ponašanje u slučaju pojedinačnih naslova igre, dodajte ih na listu dodele s drugim unapred podešenim režimom. Aplikacije koje su prisutne u listi dodele imaju prioritet u odnosu na opšte Direct3D podešavanje.

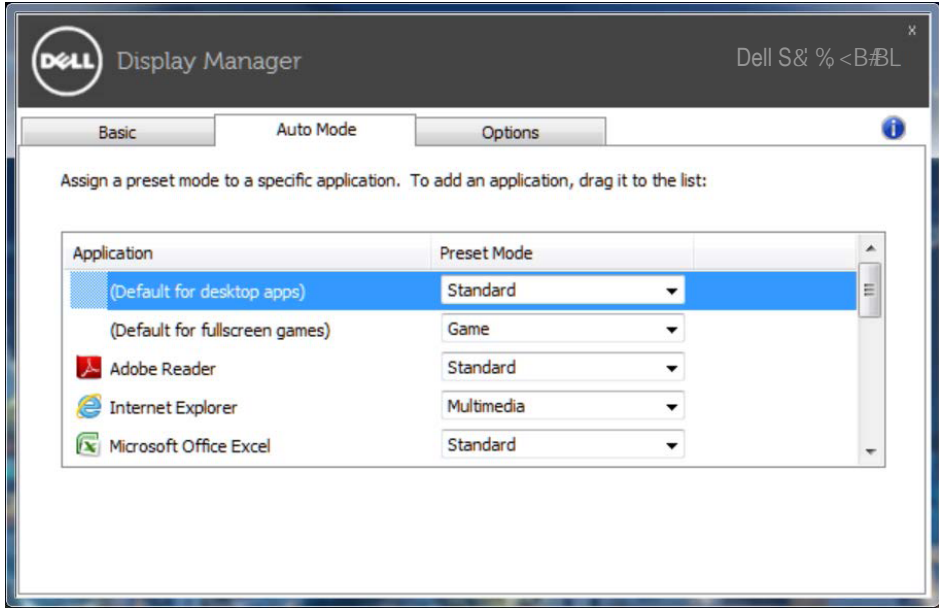

## <span id="page-7-0"></span>Primenjivanje opcija za štednju energije

Na podržanim Dell modelima kartica Options (Opcije) će biti dostupna sa PowerNap opcijama za uštedu energije. Kada se aktivira čuvar ekrana, Svetlina monitora se može automatski podesiti na minimalni nivo ili se monitor može postaviti u režim spavanja kako bi se dodatno uštedela energija.

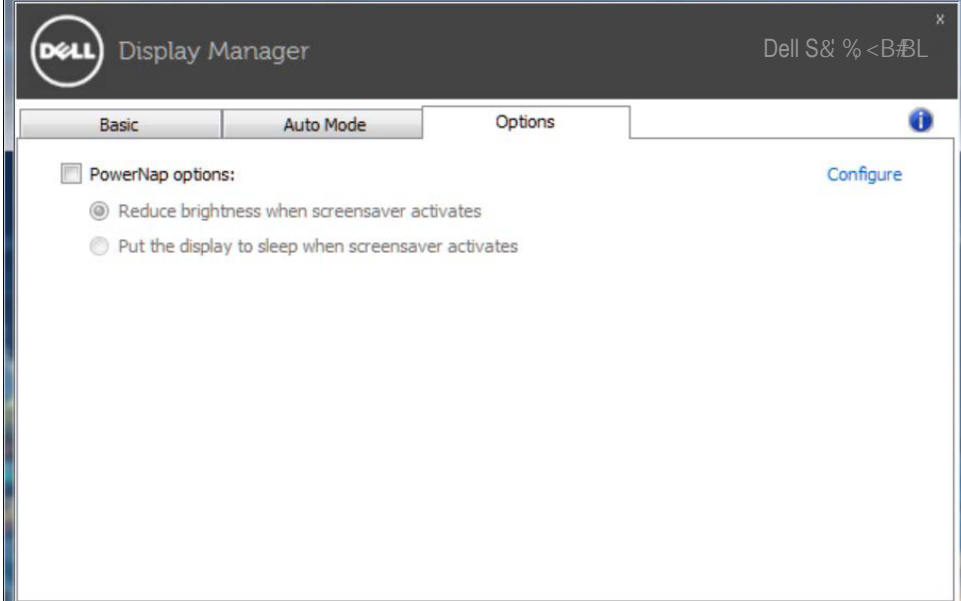

# Rešavanje problema

Ako DDM ne može da radi sa vašim monitorom, DDM će prikazati sledeću ikonu u sistemskoj paleti.

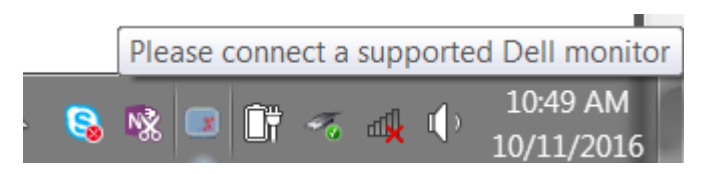

Kliknite na ikonu i DDM će prikazati detaljniju poruku o grešci.

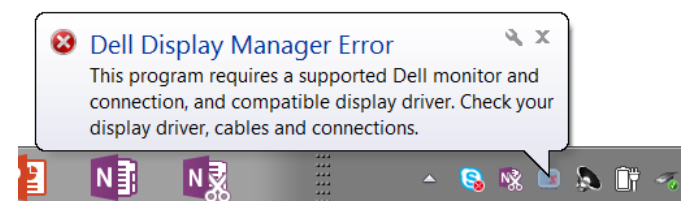

Imajte u vidu da DDM radi samo sa monitorima marke Dell. Ako koristite monitore od drugih proizvođača, DDM ih ne podržava.

Ako DDM nije u mogućnosti da otkrije i/ili komunicira sa podržanim Dell monitorom, preduzmite sledeće radnje za rešavanje problema:

- 1. Uverite se da je video kabl dobro povezan sa monitorom i/ili računarom, a naročito da su konektori dobro ubačeni na odgovarajuće mesto.
- 2. Proverite ekranski prikaz monitora da biste se uverili da je DDC/CI omogućen.
- 3. Uverite se da imate odgovarajući i najnoviji upravljački program za monitor od proizvođača grafičke kartice (Intel, AMD, NVidia itd.). Upravljački program za monitor je često uzrok nefunkcionisanja DDM-a.
- 4. Uklonite sve priključne stanice ili ekstendere ili konvertere kablova koji se nalaze između monitora i priključka grafičke kartice. Pojedini ekstenderi, čvorišta ili konverteri niske cene možda ne podržavaju DDC/CI na odgovarajući način i mogu da spreče rad DDM-a. Ažurirajte upravljački program takvog uređaja ako je najnovija verzija dostupna.
- 5. Ponovo pokrenite sistem.

DDM možda neće raditi sa sledećim monitorima:

- Modeli Dell monitora stariji od 2013. godine i D-serija Dell monitora. Više informacija potražite na veb-sajtovima Dell podrške za proizvode
- • Igrački monitori koji koriste NVidia-zasnovanu G-sync tehnologiju
- • Virtuelni i bežični ekrani ne podržavaju DDC/CI
- • Pojedini raniji modeli DP 1.2 monitora, možda će biti potrebno da onemogućite MST/DP 1.2 koristeći meni na ekranu monitora

Ako se vaš računar povezan sa internetom, bićete obavešteni porukom kada novija verzija DDM aplikacije bude dostupna. Preporučuje se da preuzmete i instalirate najnoviju DDM aplikaciju.

Možete i da proverite postojanje nove verzije desnim klikom na ikonu DDM-a dok držite pritisnut taster Shift.

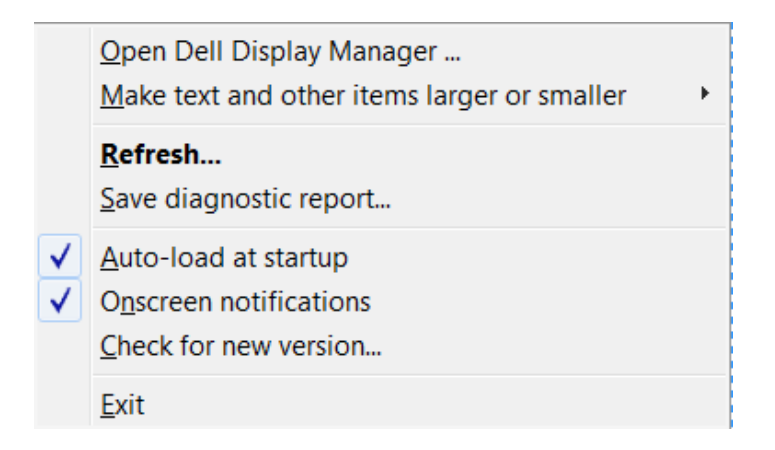